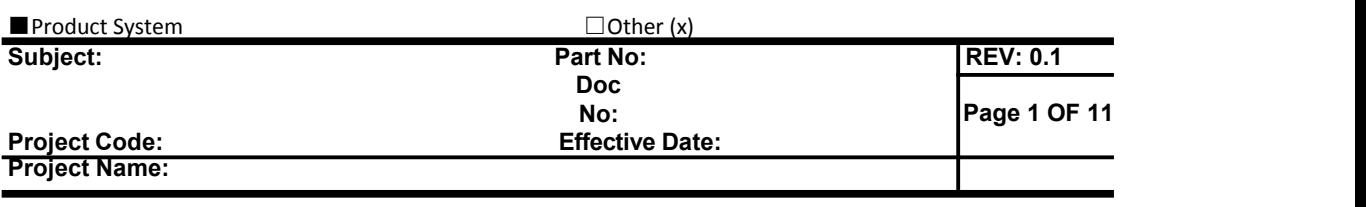

# **DR6018 User manual**

#### **CONFIDENTIAL**

*THIS DOCUMENT CONTAINS PROPRIETARY TECHNICAL INFORMATION, WHICH IS THE PROPERTY OF THE WALLYSTECH AND SHALL NOT BE DISCLOSED TO OTHERS IN WHOLE OR IN PART, REPRODUCED, COPIED, OR USED AS THE BASIS FOR DESIGN, MANUFACTURING, OR SALE OF APPARATUS WITHOUT WRITTEN PERMISSION OF WALLYSTECH.*

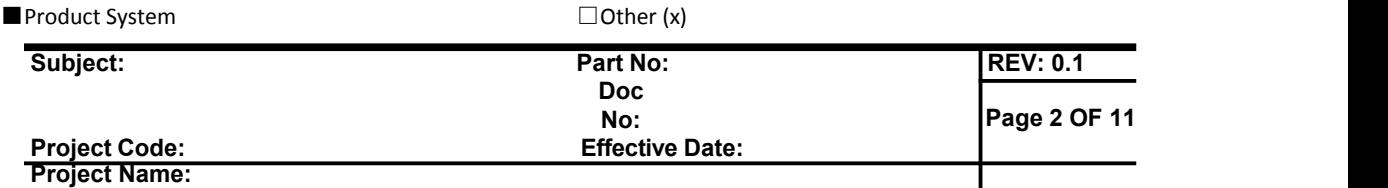

## **TABLES OF CONTENT**

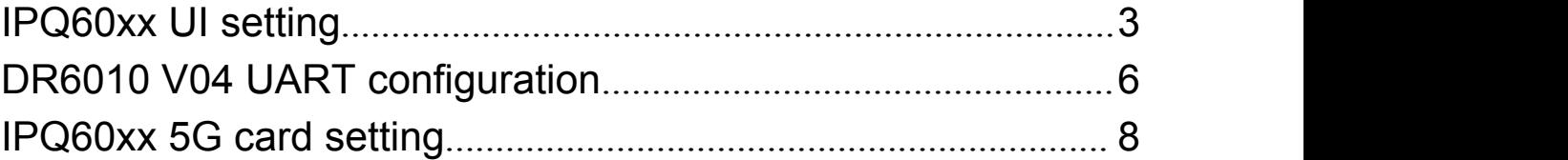

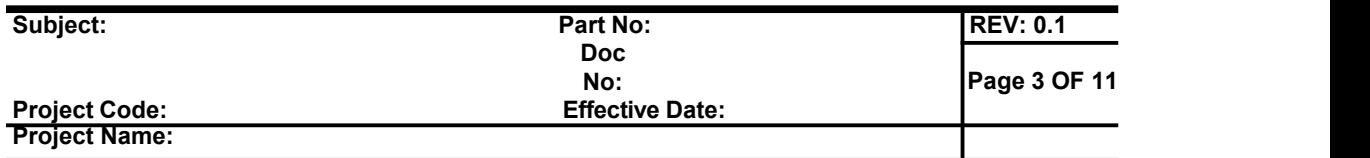

### <span id="page-2-0"></span>**IPQ60xx UI setting**

- **1. input the IP**:**192.168.1.1 and login**;
- **2. Input the username**:**admin**;**password**:**password**,**then press the button "Login"**,

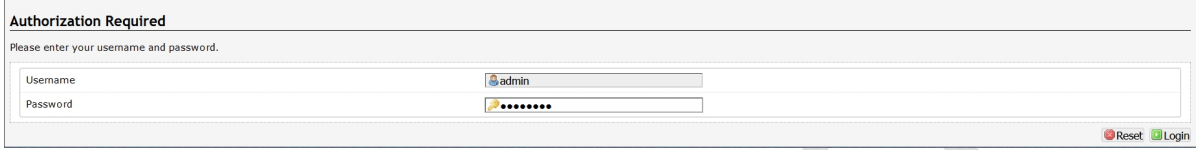

- **3. network setting**
	- **IP Setting: setting IP in the path "network->Interfaces->LAN->IPV4 address"**
	- **DHCP setting:DHCP and other protocol setting in the path network->Interfaces->LAN->protocol"**

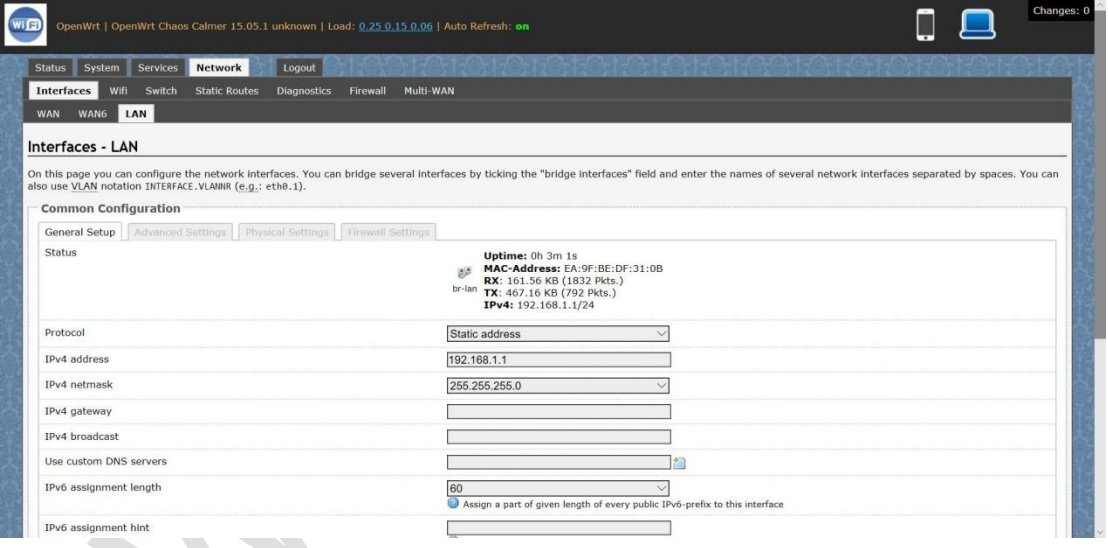

- **4. wireless setting**
	- **login the path network->Interfaces->WIFI, then choose one wifi,we select the red marked as example,click the button 'Edit'**

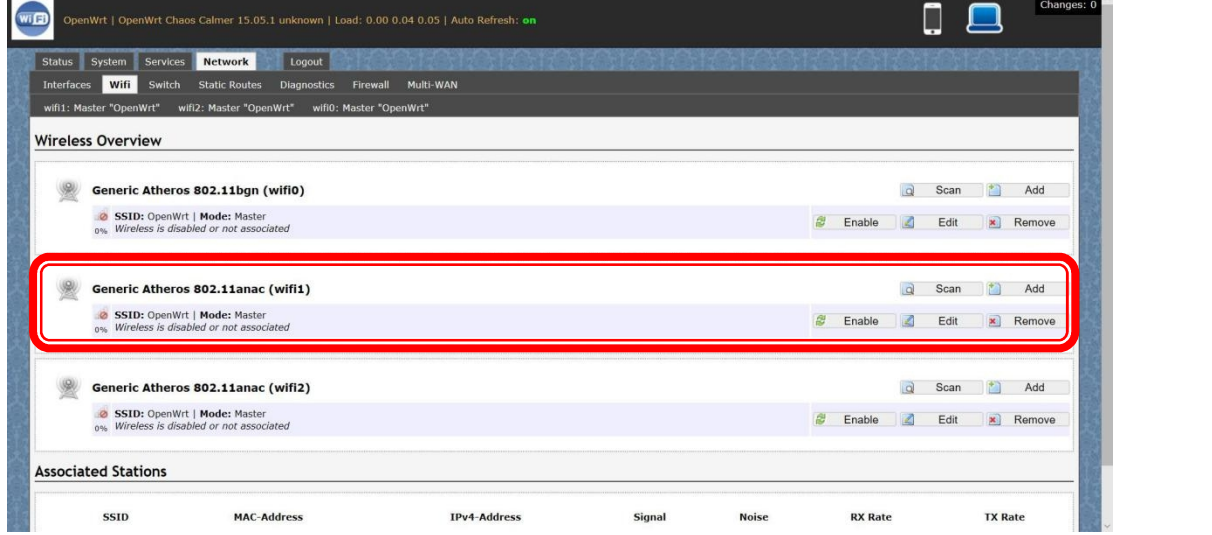

■Product System □Other (x)

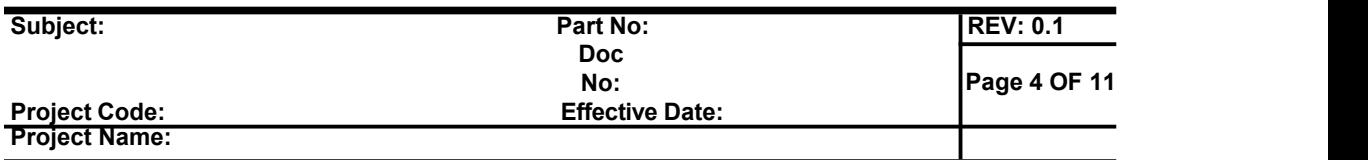

- **The detail information show in the picture as below: Channel:for channel select;**
- **Transmit Power:signal chain power setting; ESSID:for ID**
- **Mode:it support 4 mode AP,AP(WDS),client,client(WDS) Wireless Security:for Encryption setting**

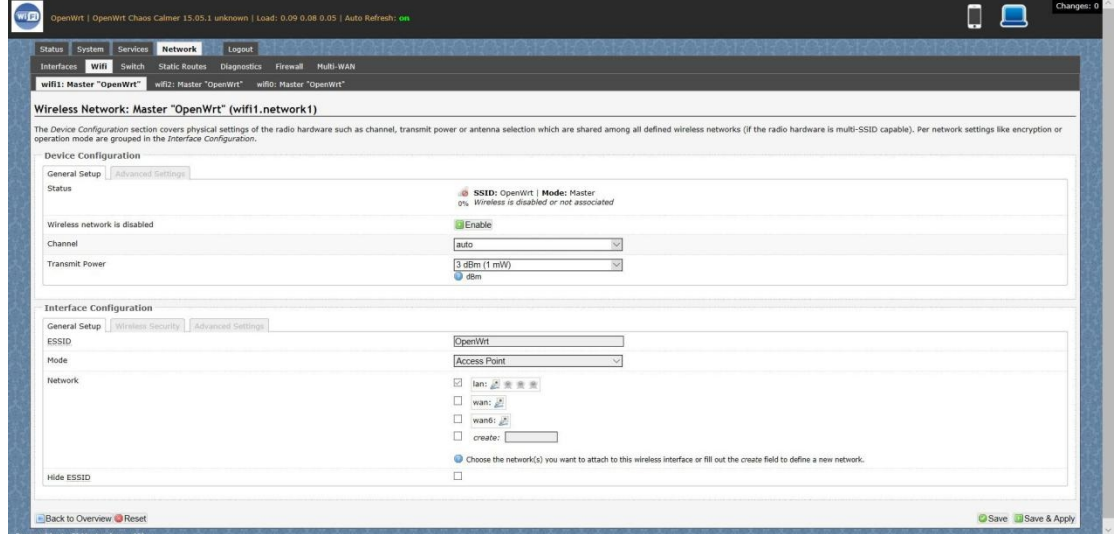

**IN Advance setting you can select which chain do you need,which BW do you need and so on**

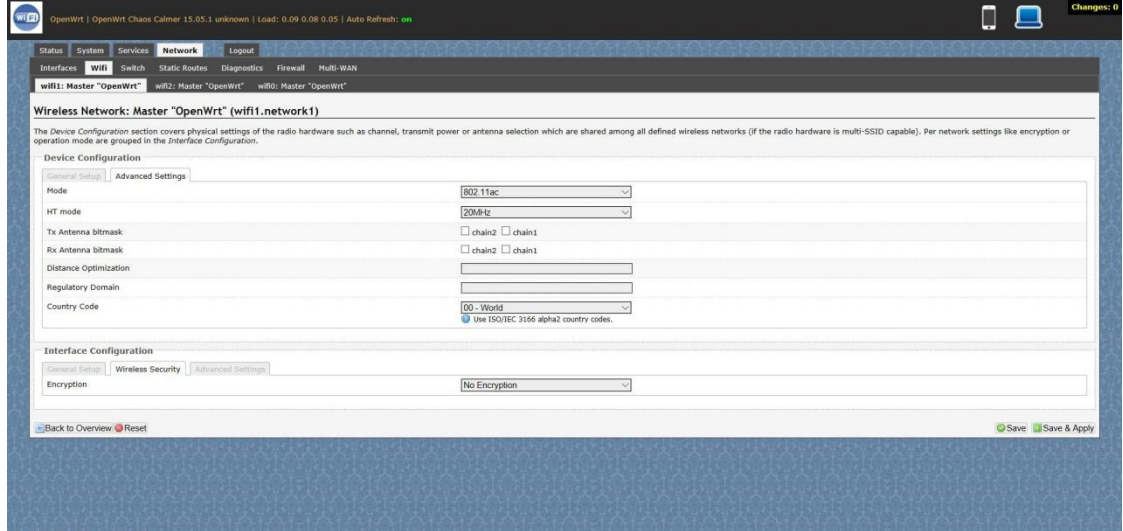

**In the end ,you need click the button "Save & Apply", and wait for 2 minutes, then you can enjoy it.**

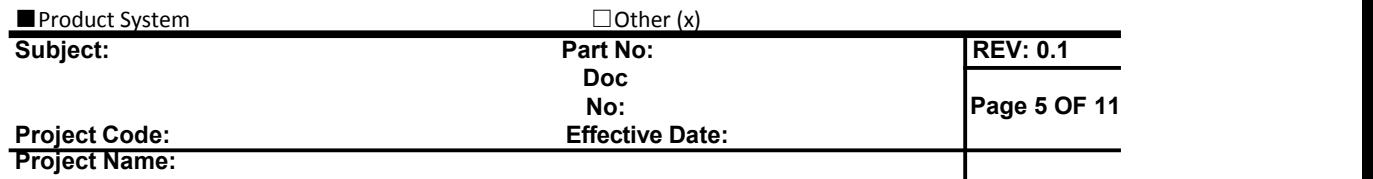

#### **5. Backup archive**

**Login System->Backup/Flash Firmware; Then click the button"Generatearchive"; Then download the archive**

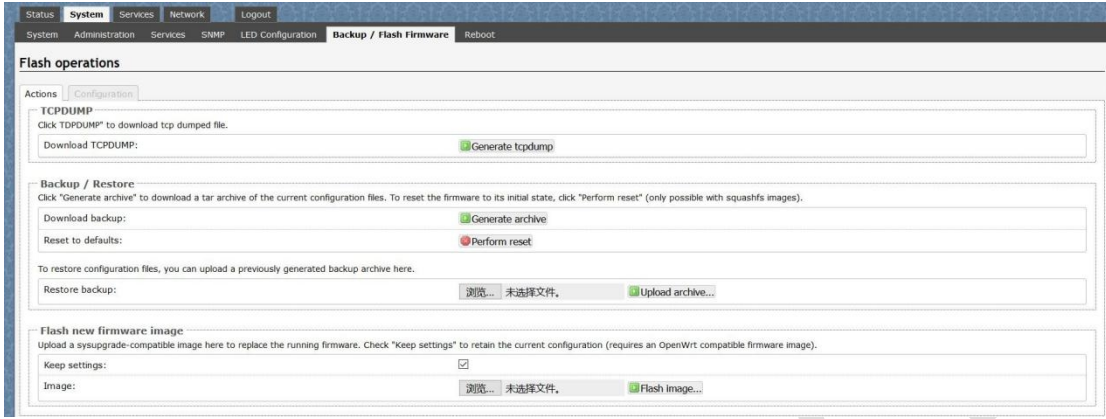

#### **6. update new image**

**Login System->Backup/Flash Firmware;**

**Then click the button "**浏览**"**,**choose your image,**

**Then click the button "flash image"**

**Then click the button "Proceed"**,**warning don't power off**,**wait for about three minutes**,**then the system will reboot automatic.then login again,you can enjoy it.**

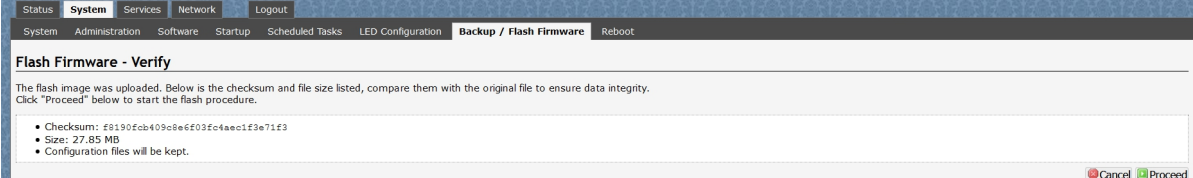

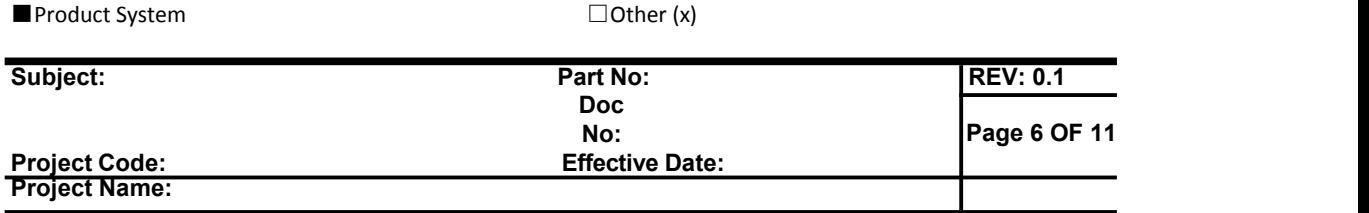

## <span id="page-5-0"></span>**DR6010 V04 UART configuration**

**1.Induction**

**That is show how to use the Uart for DR6018 V4**

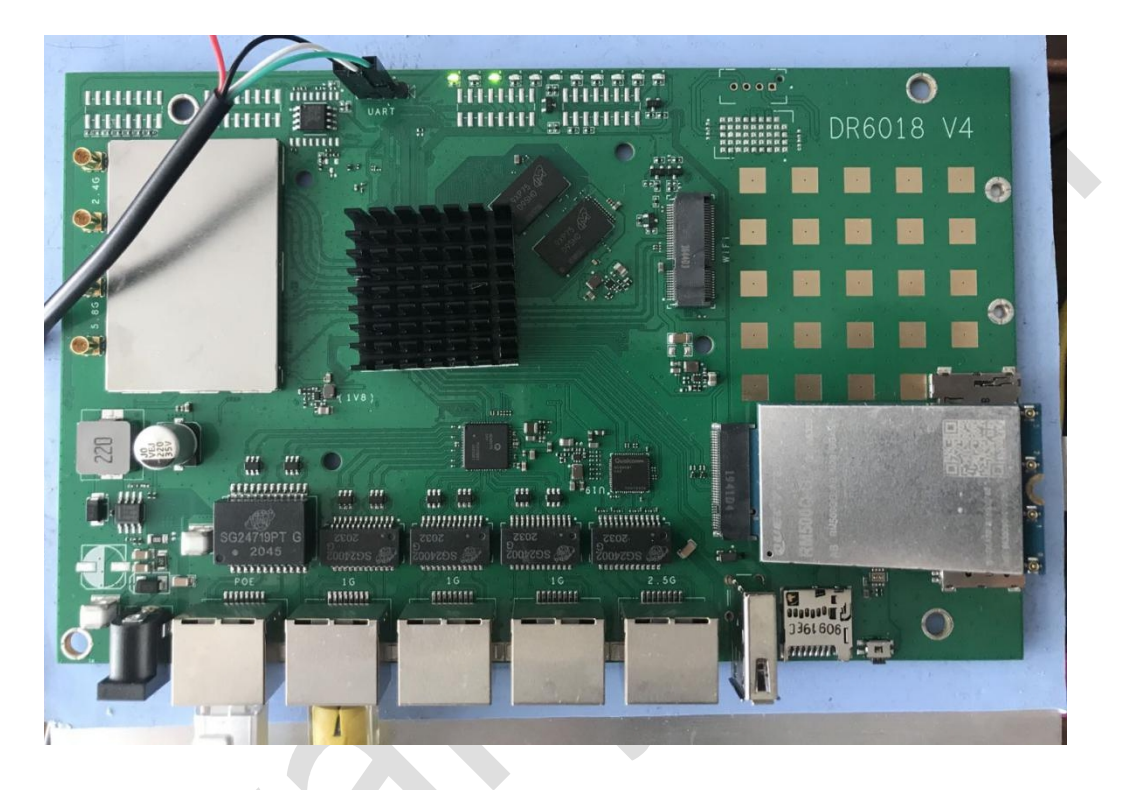

**2.Device connect**

**Step 1:connect the cable to the DR6018 V4**

**As the picture as above,the sequence of the signal in the UART**

**connector:GND,TX,RX,VCC,**

**And we need use GND connect black cable,TX connect to white cable,RX connect to Green cable**,**VCC don't use.**

**Step 2:Check the Com number on the PC**

**Connect the console board to the PC with USB connector,**

**Then check the com number on the PC,the com number on the test pc is Com15**

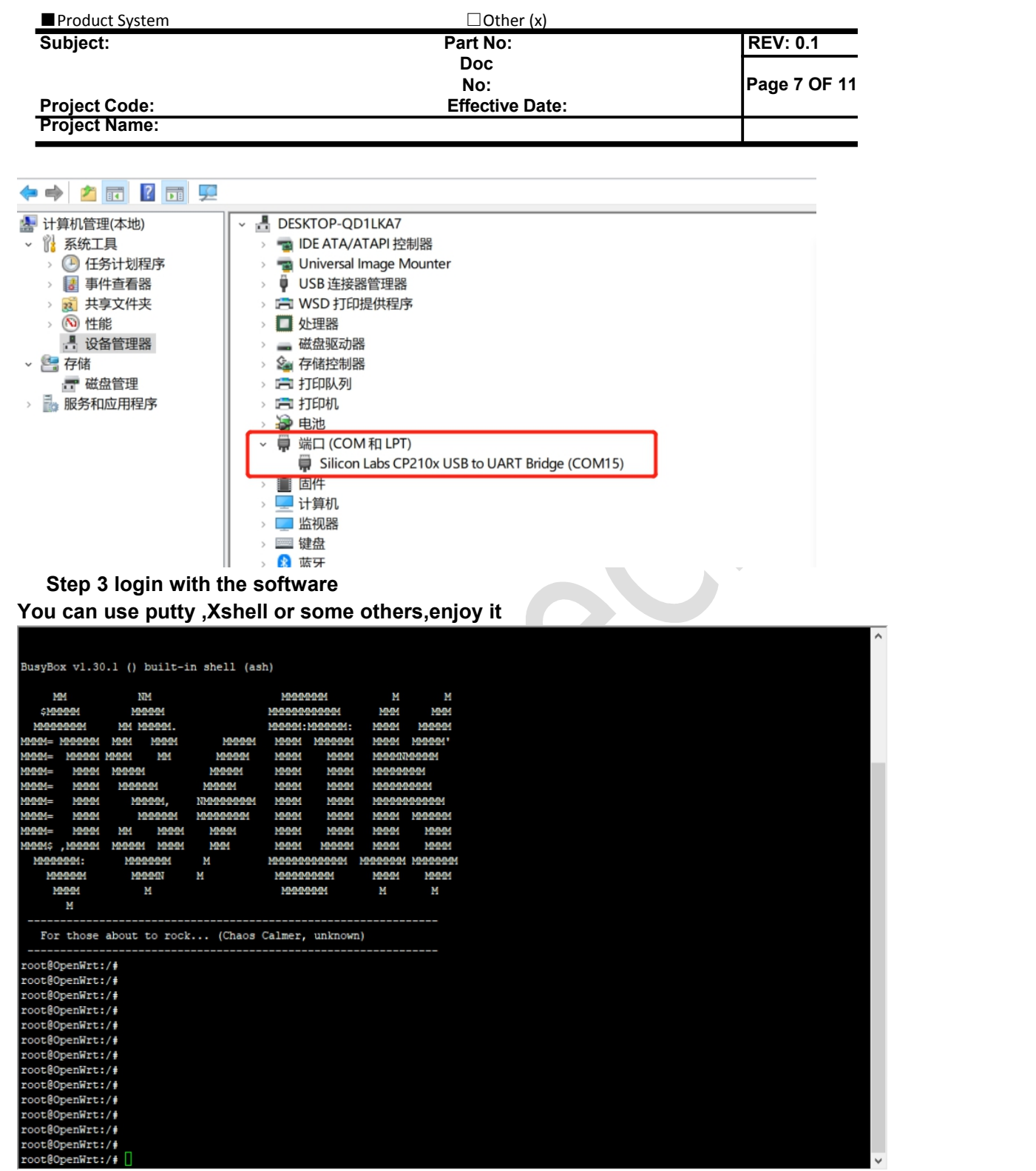

 $\overline{a}$ 

■Product System □Other (x)

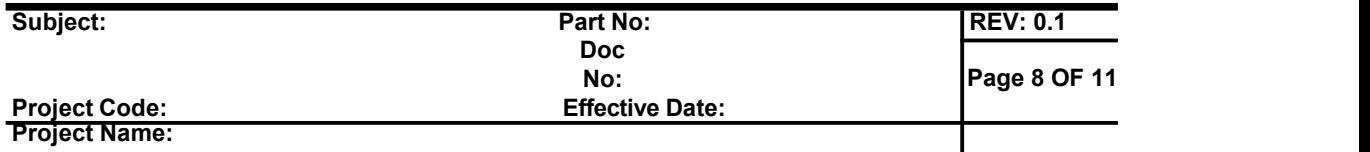

## <span id="page-7-0"></span>**IPQ60xx 5G card setting**

**1. Place the quectel 5G module and SIM card correctly in the board as below picture.**

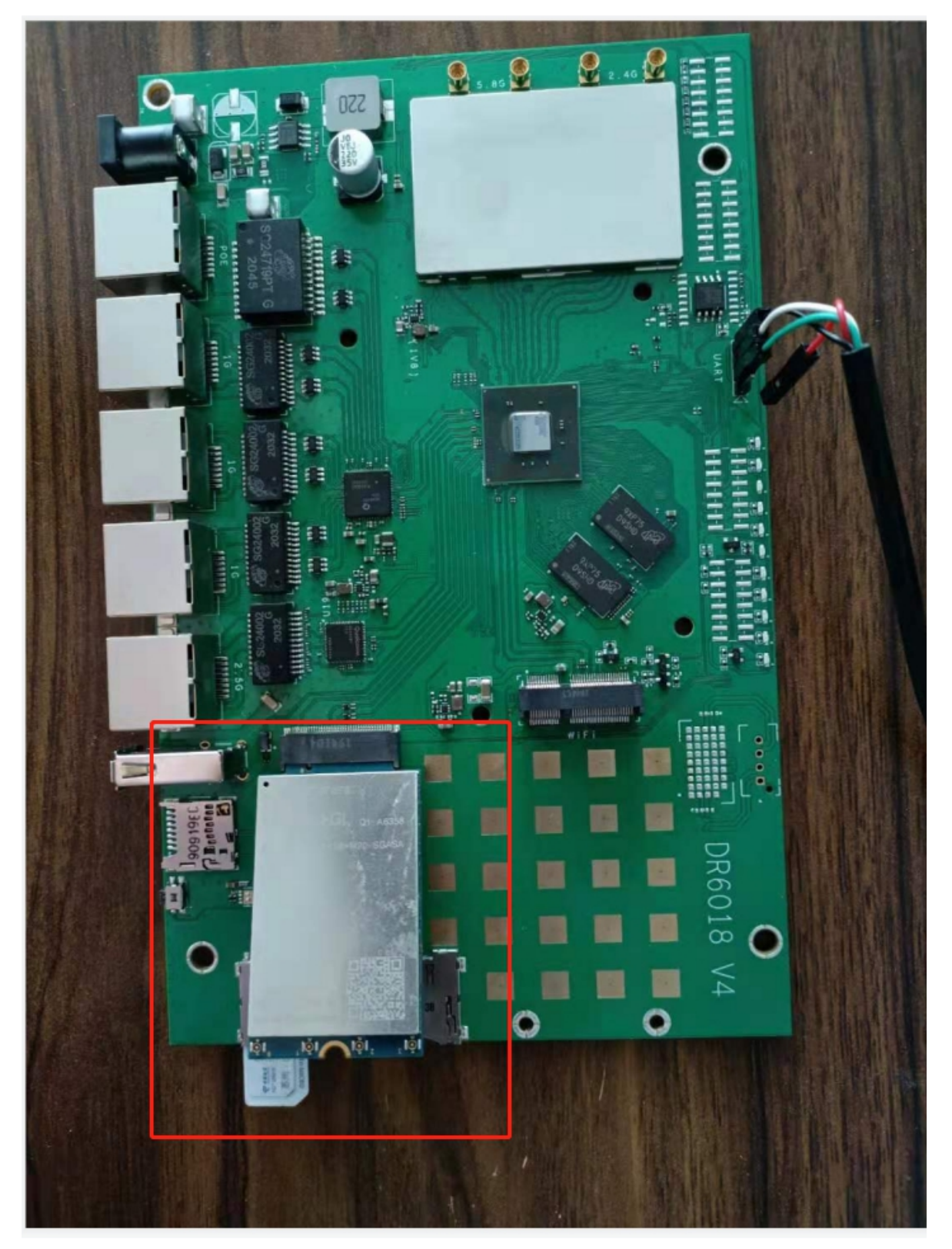

[http://www.wallystech.com](http://www.wallystech.com/)

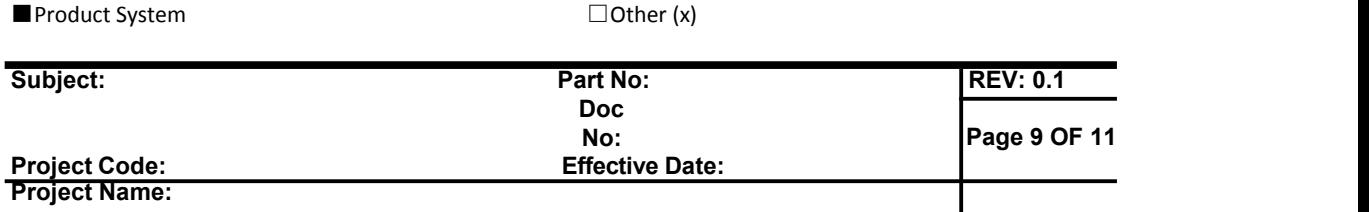

#### **2. Connect the board by UART localhost and login : root , Password: asdf1234**

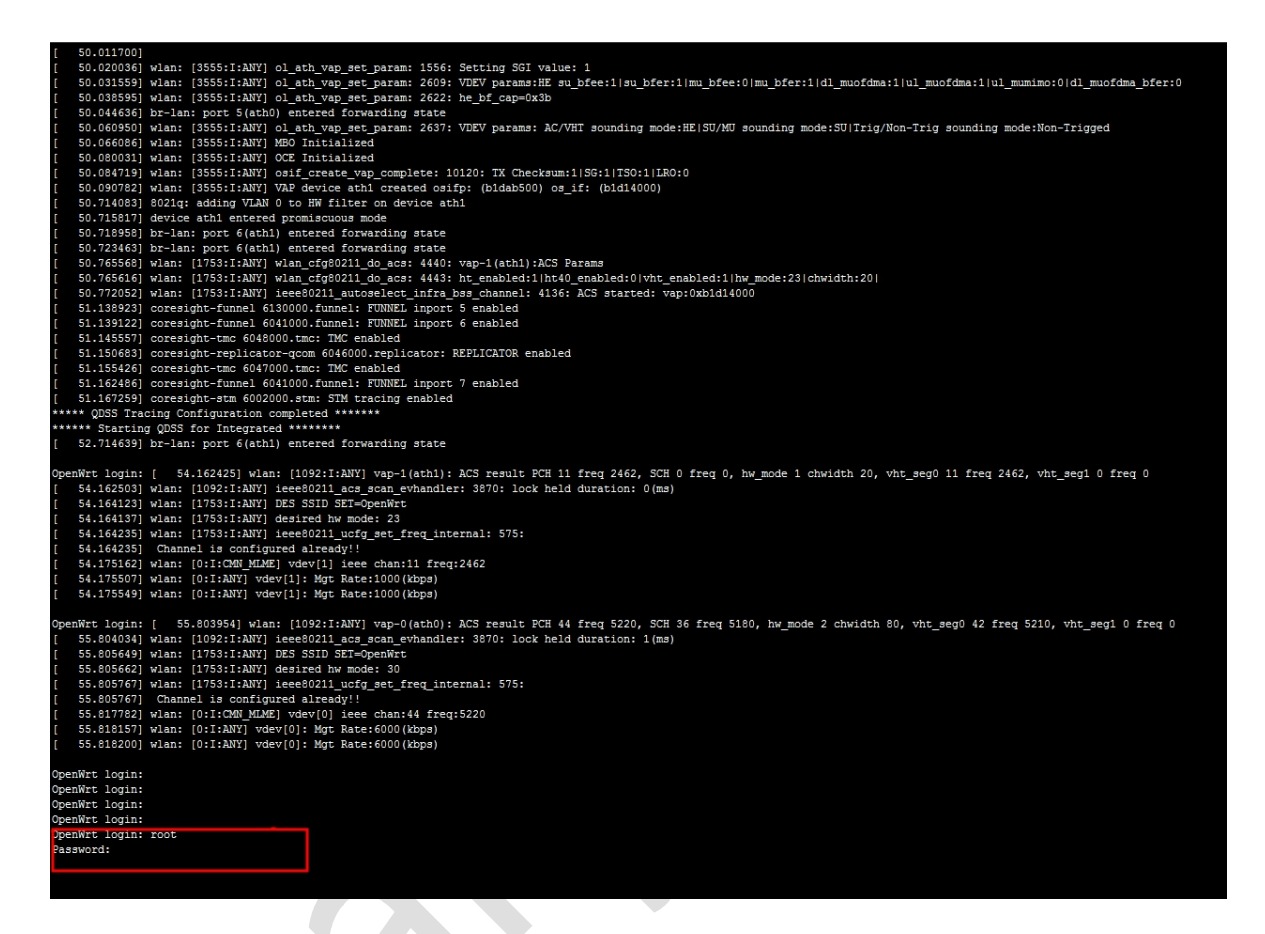

**3.check whether find the 5G module**,

**Print the command :ifconfig -a**

**if we can see usb0 which is indicate that the new 5G/LTE module is detected.**

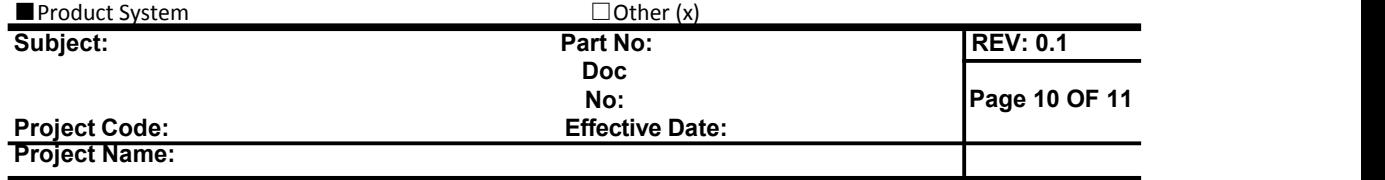

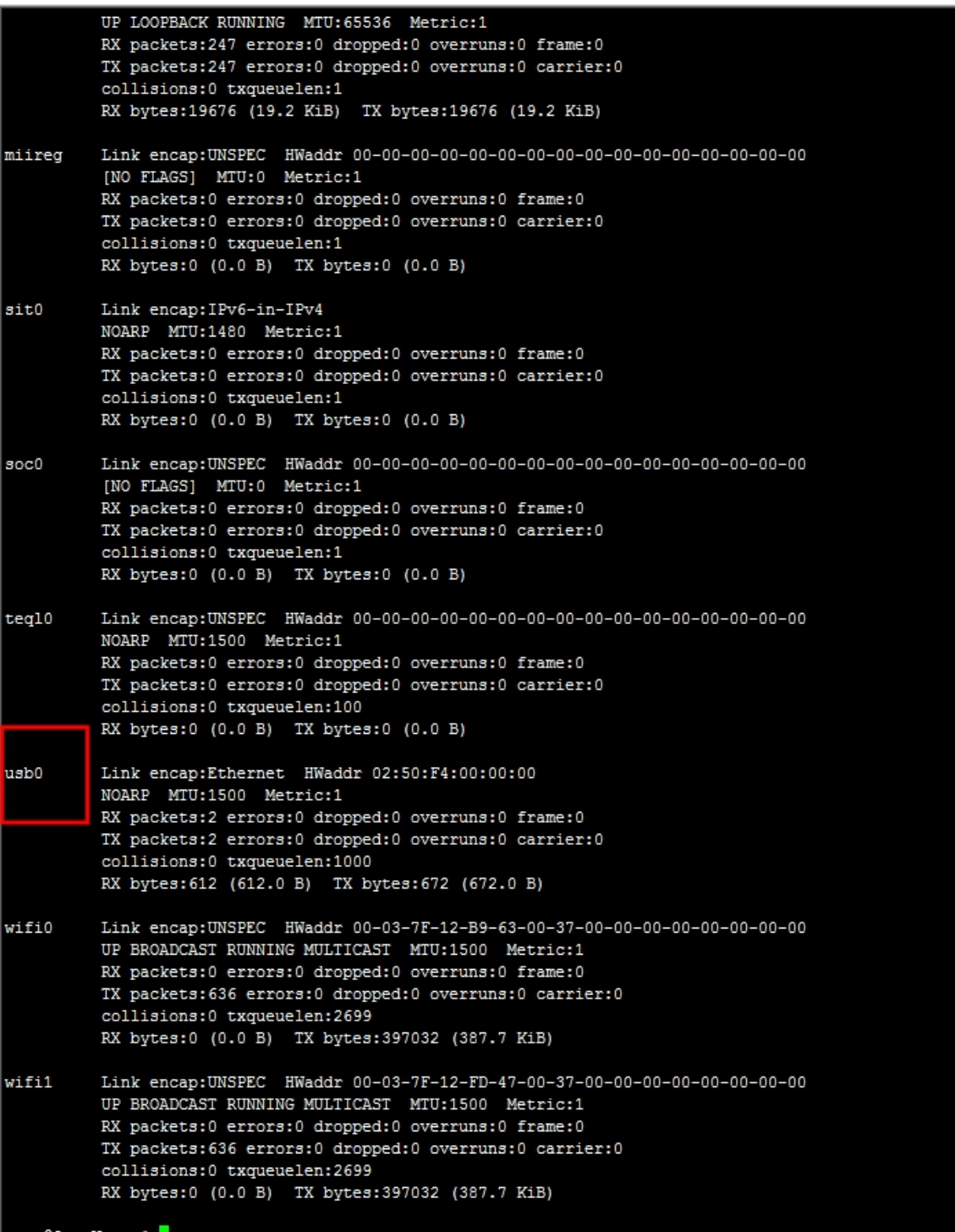

**4.Check whether the SIM card can work.**

**Print the command: quectel-CM , if it shows as below and we also can see that SIMstatus: SIM-Ready,it is ok.**

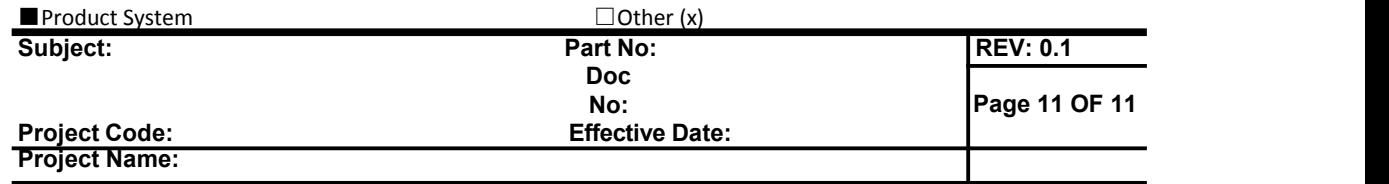

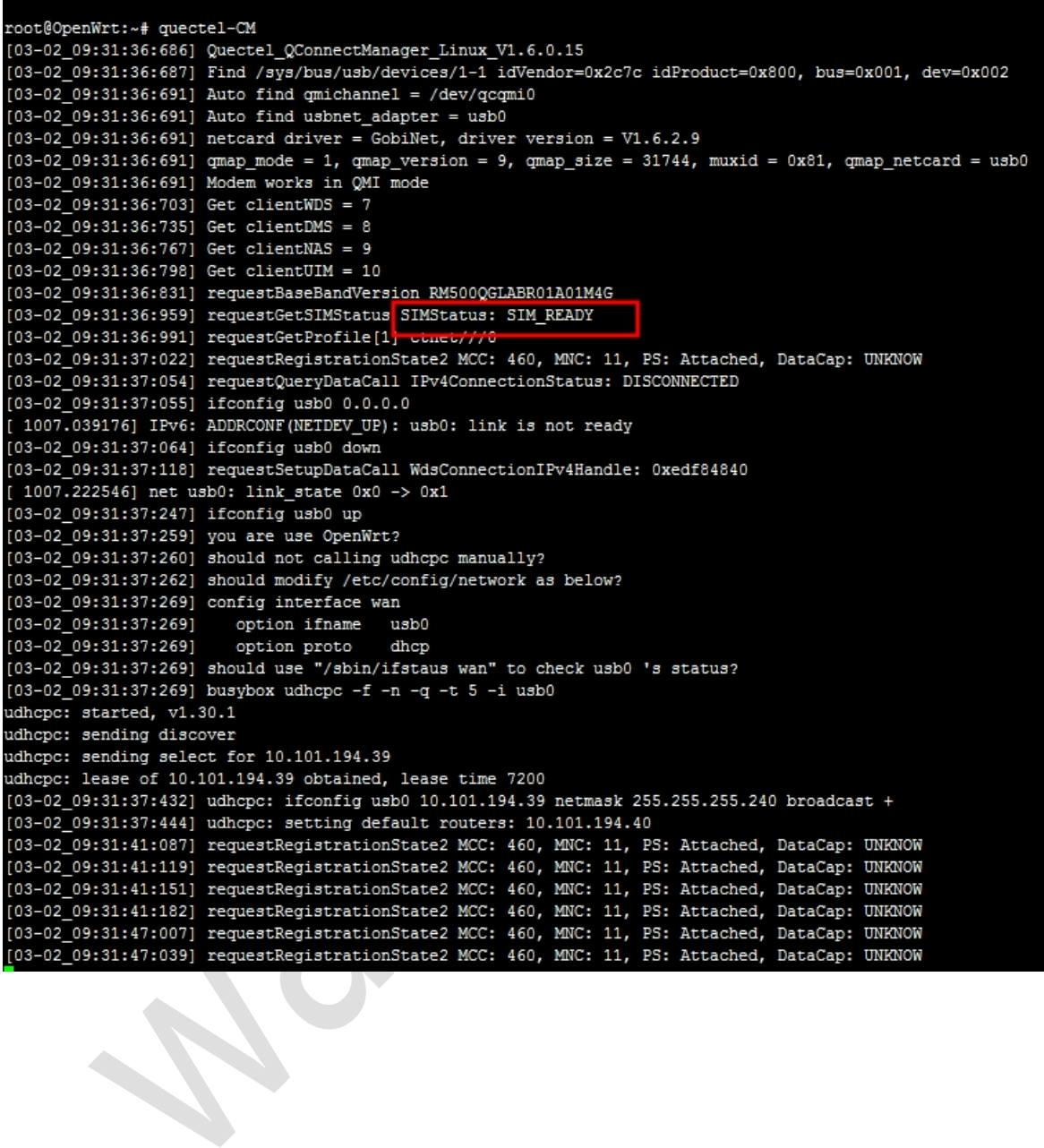